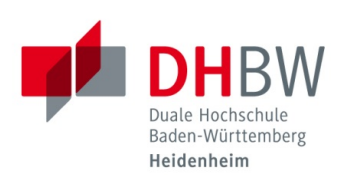

## **Softwarebezug über Shibboleth-Anmeldung - Windows 10 Stand 13.01.2022**

Viele von der DHBW Heidenheim lizenzierten Inhalte und Dienste sind nicht nur auf dem Campus, sondern auch von Zuhause aus nutzbar. Sie müssen sich nur einmalig mit Ihren Zugangsdaten der DHBW Heidenheim an Shibboleth anmelden (Single-Sign-On).

**ACHTUNG:** Sie sollten den Browser am Ende einer Sitzung jedoch immer schließen, um sich von Shibboleth abzumelden.

- Bildung 365 Software Bitte wählen Sie Ihre Hochschule aus. Vorherige Auswahl: DHBW Heiden  $-DFN$ Deutsches<br>Forschungsnetz **DHBW Heidenheim** DFN AAI Integration<br>+ Test IdP Oder wählen Sie Ihre Institution aus: DHBW Heidenheim  $OK$ Institution selbst angeben Hilfe Ist Ihre Hochschule nicht dabei? Hier finden Sie mehr Informationen.  $\rightarrow$
- 1. Anmelden auf der Seite: [https://bildung365.de](https://bildung365.de/) Technische Hilfe unter: officesupport@drvis.de

2. Anmelden mit Ihrer DHBW-Nutzerkennung (ohne @student.dhbw-heidenheim.de)

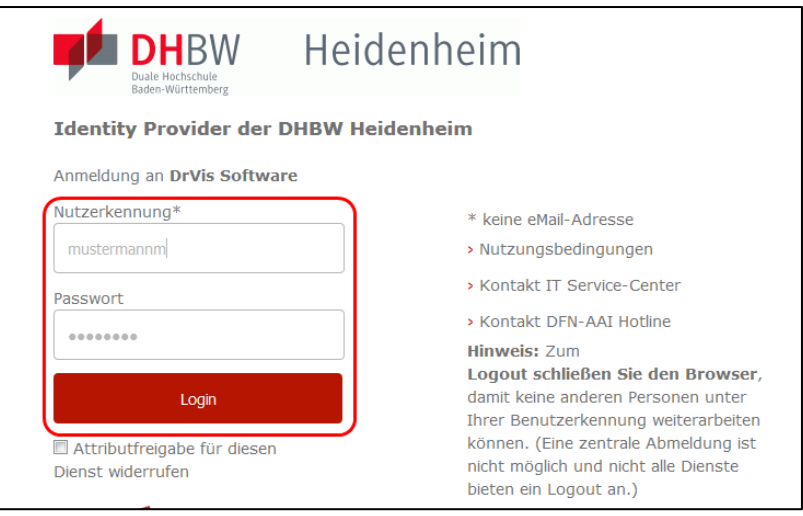

3. Sollten Sie Shibboleth zur Anmeldung an DrVis zum ersten Mal nutzen, werden Ihnen die Daten angezeigt, die nach der Auswahl "Akzeptieren" übermittelt werden.

1

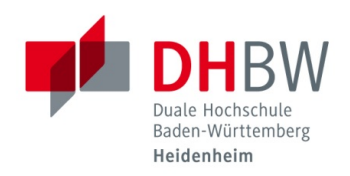

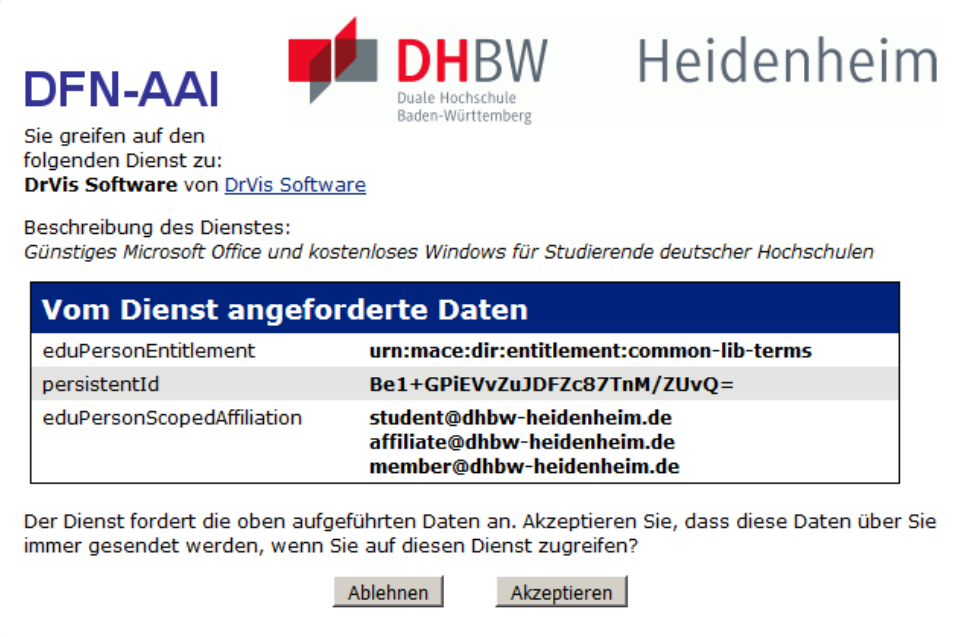

- 4. Nachdem Sie die Forderungen akzeptiert haben, können Sie:
	- Windows 10 kostenlos beziehen

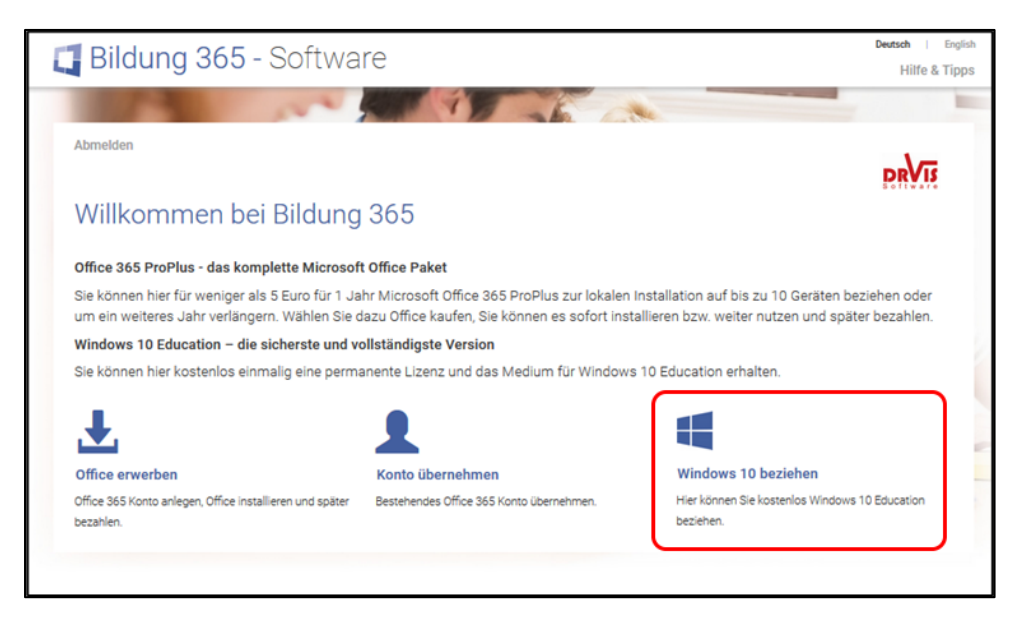

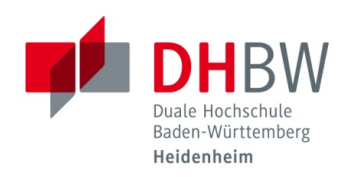

## **Windows 10 beziehen:**

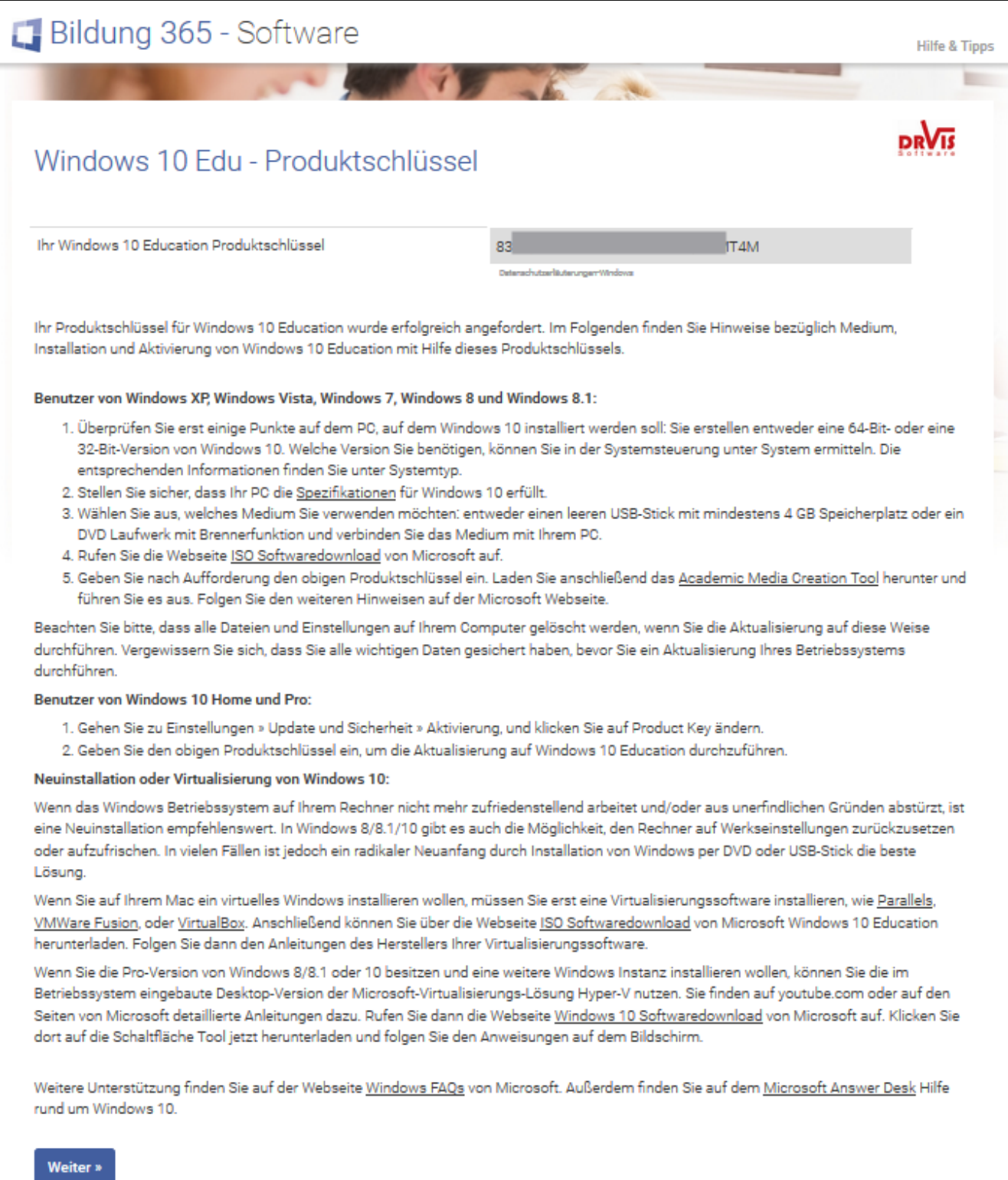